- **Wikiprint Book**
- **Title: Konto współdzielone**

**Subject: eDokumenty - elektroniczny system obiegu dokumentów, workflow i CRM - UserGuideV5.2/Email/SharedAccount**

**Version: 1**

**Date: 04/19/25 19:53:06**

# **Table of Contents**

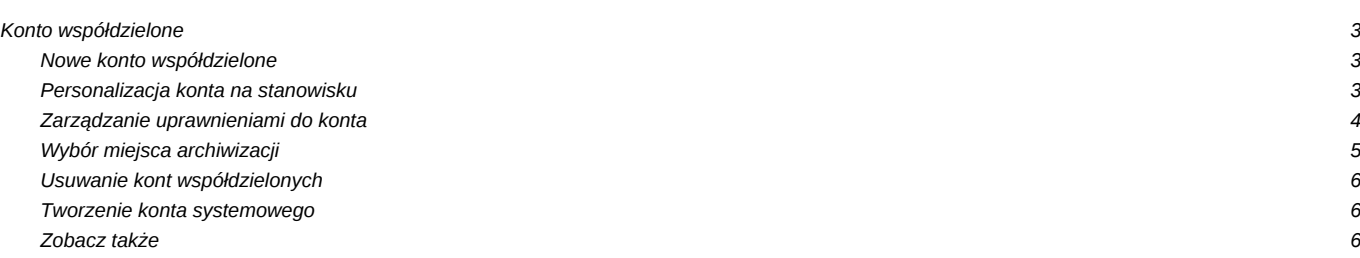

### [Podręcznik użytkownika](http://support.edokumenty.eu/trac/wiki/UserGuideV5.2) > [Poczta email](http://support.edokumenty.eu/trac/wiki/UserGuideV5.2/Email) > Konto współdzielone

## **Konto współdzielone**

Przykładem zastosowania konta współdzielonego jest skrzynka pocztowa w dziale wsparcia klienta w firmie informatycznej. Każdy pracownik tego działu ma dostęp do tego samego konta, np. pomoc@firmait.pl, na swoim stanowisku. Dzięki temu wszyscy mogą zapoznać się ze zgłoszeniem, a osoba wolna w danej chwili może na nie odpowiedzieć.

### **Nowe konto współdzielone**

Zarządzanie kontami współdzielonymi odbywa się w oknie **[Konfiguracji kont pocztowych](http://support.edokumenty.eu/trac/wiki/UserGuideV5.2/Email/AccountSettings)** (modyfikacja konta, do którego mamy dostęp) lub z poziomu **Panelu sterowania** (odnośnik **Konta pocztowe współdzielone** w grupie **Pozostałe ustawienia**) w oknie **Konta pocztowe współdzielone**. Zarządzanie kontem współdzielonym w znaczej części pokrywa się z [konfiguracją konta indywidualnego.](http://support.edokumenty.eu/trac/wiki/UserGuideV5.2/Email/AccountSettings) Rozszerzona konfiguracja obejmuje:

- [personalizację konta na stanowisku](https://support.edokumenty.eu/trac/wiki/UserGuideV5.2/Email/SharedAccount#point1)
- [zarządzanie uprawnieniami do konta](https://support.edokumenty.eu/trac/wiki/UserGuideV5.2/Email/SharedAccount#point2)
- [wybór miejsca archiwizacji.](https://support.edokumenty.eu/trac/wiki/UserGuideV5.2/Email/SharedAccount#point3)

Aby utworzyć/zmodyfikować konto współdzielone, klikamy ikonę **Dodaj**/**Edytuj** w **Pasku narzędzi** w oknie **Konta pocztowe współdzielone**

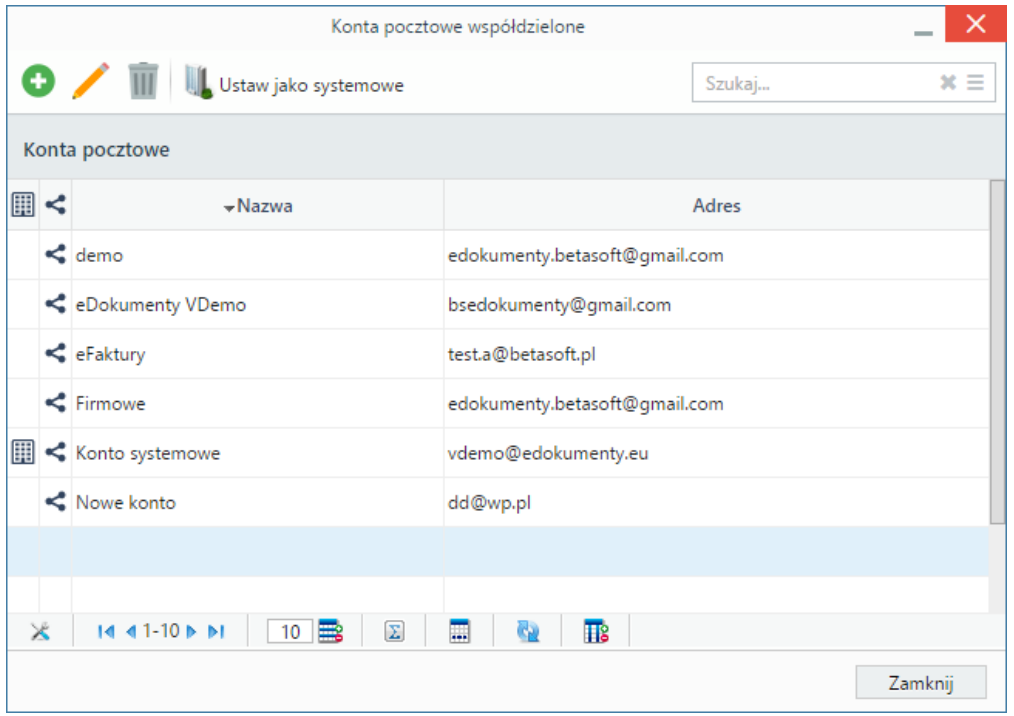

*Lista kont współdzielonych*

### **Personalizacja konta na stanowisku**

Konto współdzielone ma wspólną konfigurację dla każdego użytkownika, jednak pracownik korzystający z takiego konta może dostosować pewne elementy wg własnych potrzeb, np. zmieniając stopkę, żądając potwierdzenia otrzymania wiadomości czy dodawania adresów do osobistej książki adresowej. Ustawienia poczynione w oknie personalizacji konta współdzielonego nadpisują ustawienia ogólne na stanowisku użytkownika. Zamian takich dokonujemy w oknie **Personalizacja konta email**.

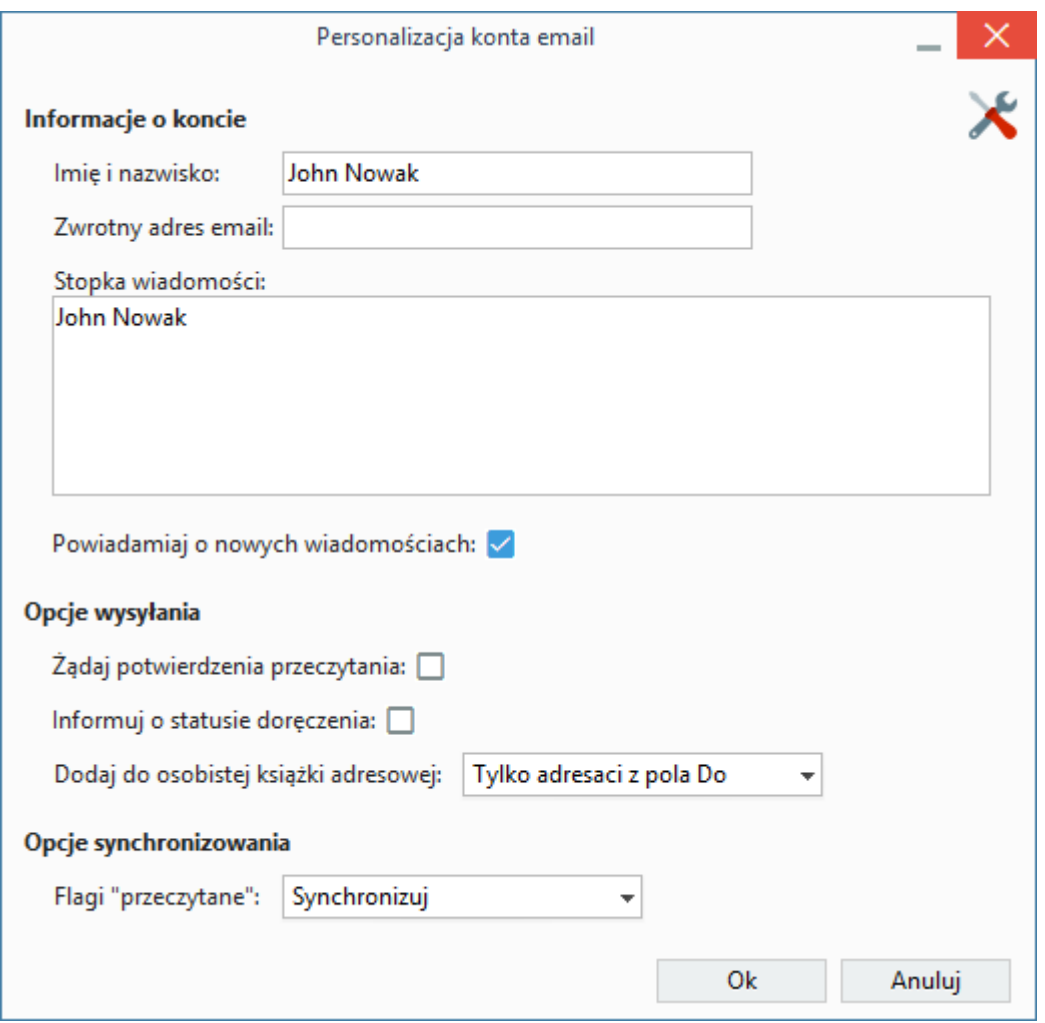

*Okno personalizacji konta współdzielonego*

Pola w formularzu personalizacji konta są wybranymi polami formularza konfiguracji konta.

### **Uwaga**

Personalizacja konta współdzielonego nie jest możliwa z poziomu **Panelu sterowania**, gdzie ma miejsce jedynie konfiguracja ogólna.

### **Zarządzanie uprawnieniami do konta**

Poszczególni użytkownicy systemu eDokumenty uzyskują dostęp do konta współdzielonego poprzez uprawnienia. Za pomocą tego mechanizmu określamy również, w jakim stopniu dany pracownik może korzystać z wybranego konta współdzielonego. Uprawnienia możemy przyznawać pojedynczym osobom (wybieranym z listy lub na drzewku struktury organizacyjnej) lub grupom - wyboru dokonujemy rozwijając listę po lewej stronie w karcie **Uprawnienia**.

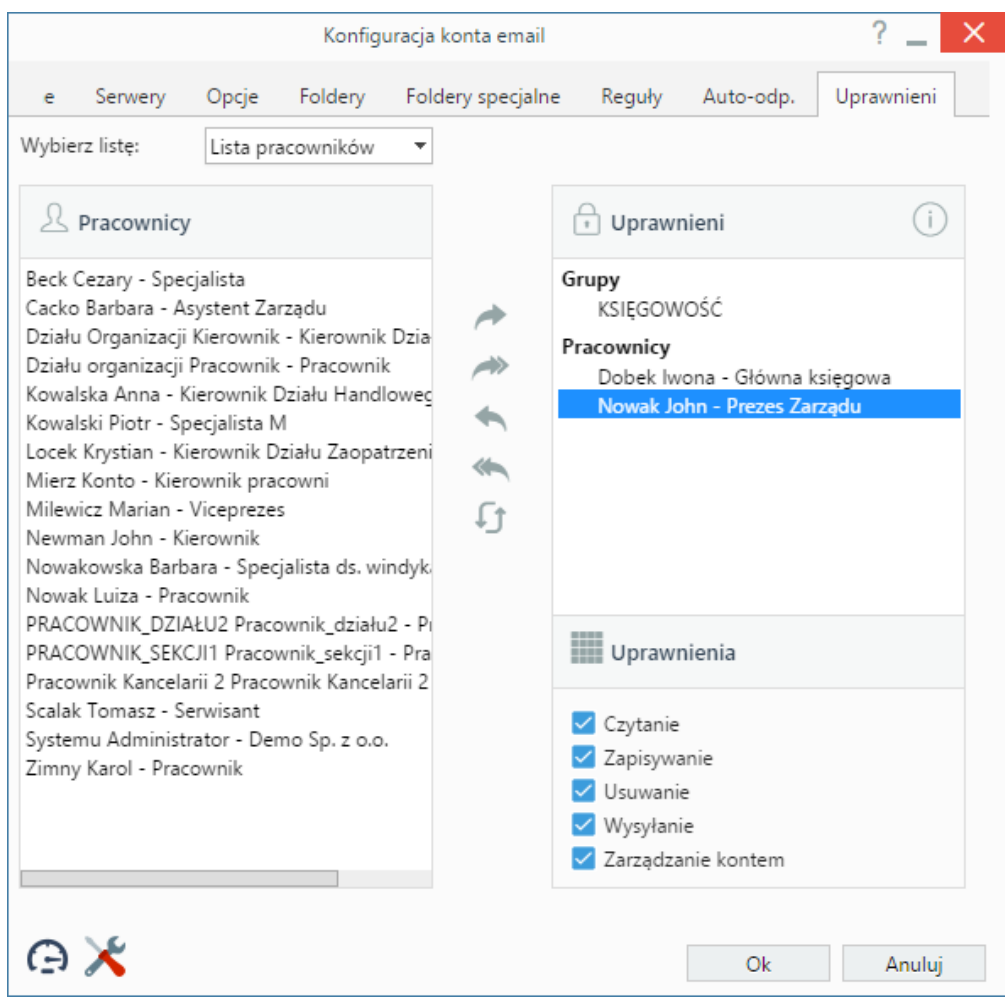

#### *Konfiguracja konta współdzielonego - zakładka Uprawnienia*

Pracowników, którym ma zostać udostępnione konto, zaznaczamy na liście/drzewku po lewej stronie i przenosimy do okna **Uprawnieni** klikając niebieską strzałkę w prawo. Podczas przenoszenia wyświetlone zostaje okno, w którym definiujemy zakres uprawnień. Opcje te pokrywają się z tymi w sekcji **Uprawnienia** pod oknem **Uprawnieni**, dlatego po zaznaczeniu elementu na liście **Uprawnieni** możemy je zmieniać zaznaczając/odznaczając odpowiednie checkboxy.

Prawa, które możemy nadawać:

- **Czytanie** prawo do odbioru i odczytu wiadomości. Przyznanie tego prawa sprawia, że pracownik zostaje automatycznie przypisany do grupy uprawnionych do wszystkich zarchiwizowanych dokumentów powiązanych z emailami znajdującymi się na tym koncie.
- **Zapisywanie** prawo do zapisu wiadomości na serwerze (tworzenie kopii roboczej)
- **Usuwanie** prawo do przenoszenia wiadomości do kosza
- **Wysyłanie** prawo do odpowiadania na wiadomości i tworzenia nowych
- **Zarządzanie kontem** prawo dotyczące konfiguracji ogólnej, brak tego prawa nie oznacza, że użytkownik nie może personalizować konta!

#### **Uwaga**

Do dokumentów archiwizowanych na koncie współdzielonym, oprócz użytkownika, który dokonał archiwizacji, dostęp ma również grupa uprawnionych do wszystkich zarchiwizowanych dokumentów powiązanych z emailami znajdującymi się na koncie.

### **Wybór miejsca archiwizacji**

W zakładce **Opcje** w sekcji **Automatyczne archiwizowanie wiadomości**, ustalamy, gdzie mają być archiwizowane wiadomości z konta współdzielonego. Stanowisko wybieramy z listy **Na stanowisku**. Ustawienie wartości **domyślnie** sprawi, że wiadomości będą archiwizowane losowo u użytkowników konta współdzielonego.

#### **Uwaga**

Warunkiem koniecznym działania takiej archiwizacji jest aktywna [usługa pobierania i wysyłania poczty w tle.](http://support.edokumenty.eu/trac/wiki/DeployerGuide/Customization/EmailsInBackground)

### **Usuwanie kont współdzielonych**

Aby usunąć konto współdzielone, zaznaczamy je na liście w oknie **Konta pocztowe współdzielone**, po czym klikamy ikonę **Usuń** w **Pasku narzędzi**. Następnie chęć wykonania operacji potwierdzamy klikając przycisk **Tak** w wyświetlonym oknie.

### **Tworzenie konta systemowego**

Dowolne konto współdzielone możemy przekształcić w konto systemowe. W tym celu zaznaczamy je na liście w oknie **Konta pocztowe współdzielone** i klikamy ikonę **Ustaw jako systemowe**.

### **Uwaga**

Konto współdzielone możemy utworzyć z dowolnego konta indywidualnego w oknie **[Moje konta pocztowe](http://support.edokumenty.eu/trac/wiki/UserGuideV5.2/Email/AccountSettings)**.

### **Zobacz także**

- [Tworzenie zadań z wiadomości](http://support.edokumenty.eu/trac/wiki/UserGuideV5.2/Email/Done)
- [Konto systemowe](http://support.edokumenty.eu/trac/wiki/UserGuideV5.2/Email/SystemSharedAccount)